## 1 CSS の記述について

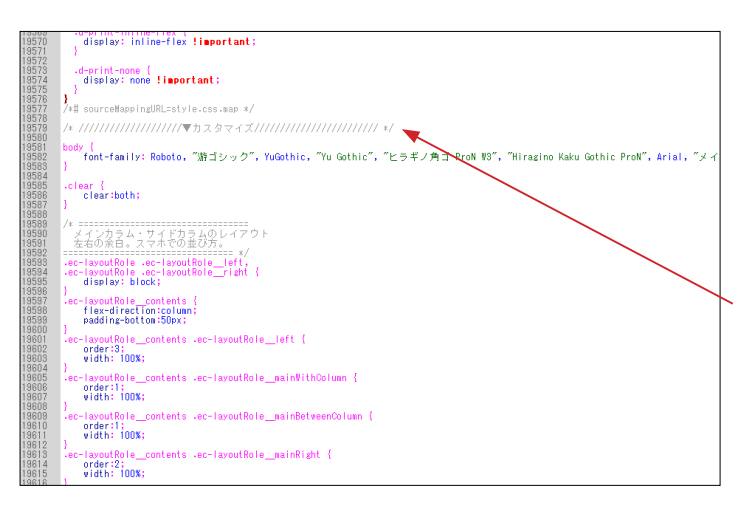

デザインテンプレートは、オリジナル EC-CUBE の twig ファイ ルや CSS ファイルをベースに作成されています。

CSS は、オリジナル CSS の記述箇所を変更するのではなく、 style.css の最後にカスタマイズ箇所を追加することで、オリジ ナル箇所を上書きする形になっています。 左図の 19579 行目付近から記述されています。 ■ html/template/\*\*\*\*\*/assets/css/style.css ※ \*\*\*\*\* は、デザインテンプレートの保存フォルダ

(以降、同様)

2 ヘッダー部

 $\frac{1}{2}$  $\approx$   $\approx$ 

 $\mathbf{a}$  as

 $\overline{\mathcal{D}}$ 

 $\tau_{\rm 0}$ 

#### (1)ブロックの配置

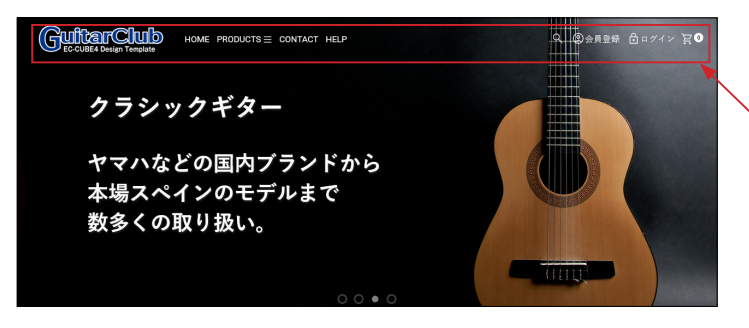

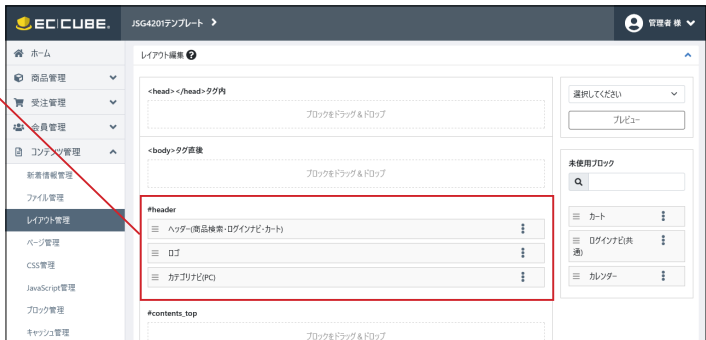

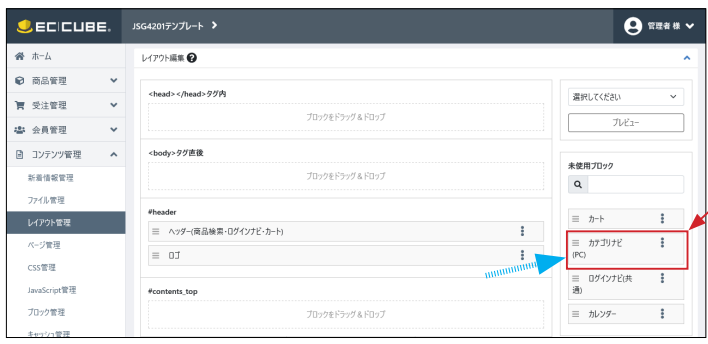

EC-CUBE のインストール直後、ヘッダー部のブロック配置は 上図(デフォルト状態)となります。 デフォルト状態のままで、本テンプレートを適用してください。

テンプレート適用後、**「カテゴリナビ(PC)」**は不要なので、 未使用ブロックに移動してください。

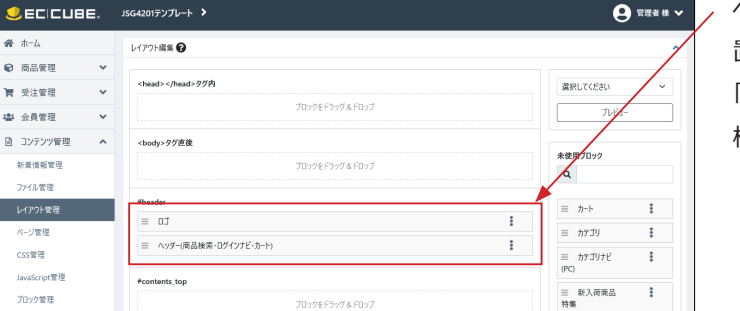

ヘッダー部には「ロゴ」と「ヘッダー」の2つのブロックを配 置します。

「ロゴ」と「ヘッダー」のブロックは、どちらが上でも下でも 構いません。

#### (2)ロゴ

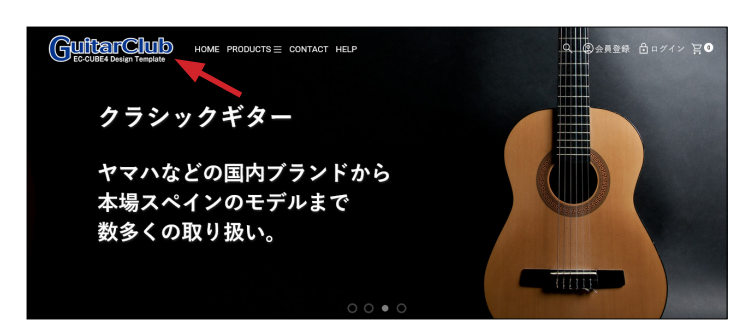

■ app/template/\*\*\*\*\*/Block/logo.twig に記述あり。

<img src="{{ asset('assets/img/common/logo.png') }}"

ファイルの保存場所

■ html/template/\*\*\*\*\*/assets/img/common/logo.png

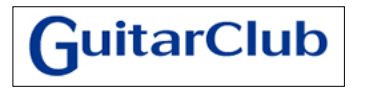

デモサイトでは、 250 × 60 px の画像を使用し ています。

#### (3)ヘッダー(商品検索・ログインナビ・カート)

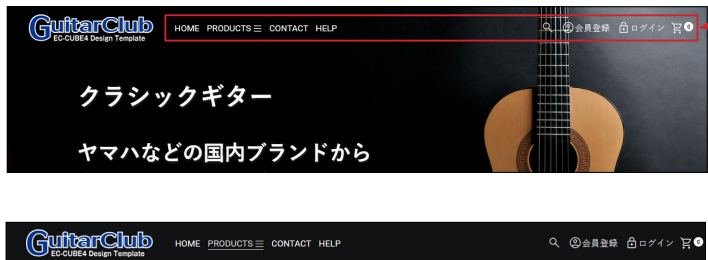

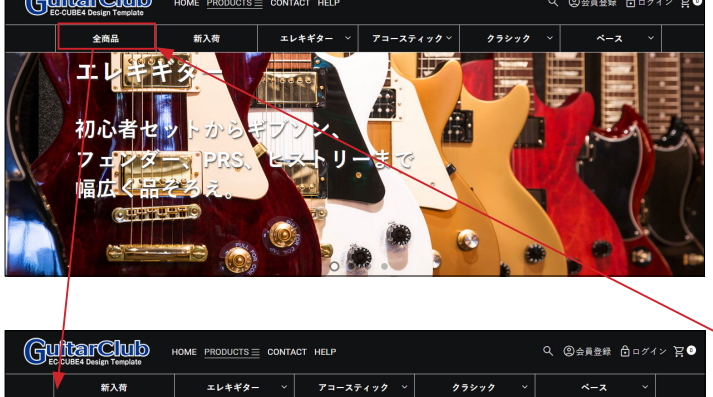

エレギギタ

初心老

 $\overline{\phantom{a}}$ 幅优 **Apple and App/template/\*\*\*\*\*/Block/header.twig** 

**PRODUCTS** (カテゴリーのナビメニュー)は、カテゴリが自 動で反映されます。 「全商品」を削除したい場合は、23 行目付近の数字を「1」から「0」 に変更してください。  $\{\%$  set parent\_cnt = 1 %} ↓【変更】  $\{% set parent_{-}cnt = 0 %\}$ 

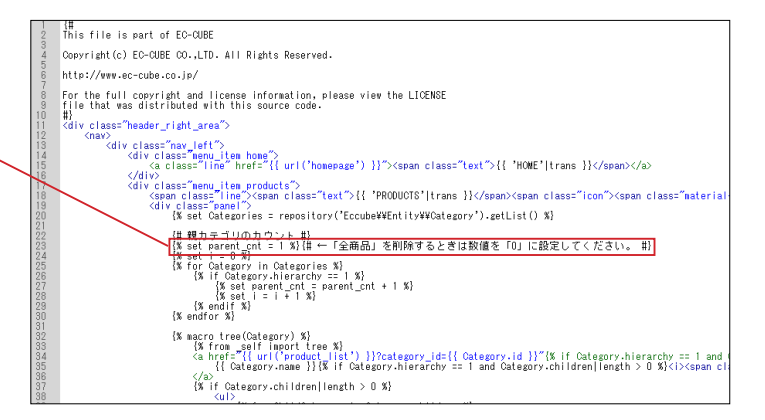

#### (4)スマホ:ドロワーメニュー

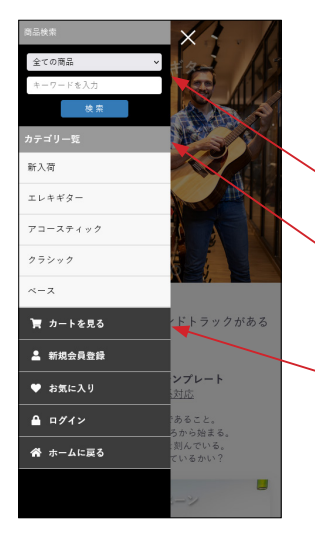

#### nav\_sp.twig は、footer.twig で読み込んでいます。

■ app/template/\*\*\*\*\*/Block/footer.twig

- </div><br>〈#i▼ドロワーメニュー #}<br>〈div class="ec-headerRole\_\_navSP"><br>〈/div〉<br>〈/div〉  $\{$   $\}$   $\}$
- ① 商品検索
- app/template/\*\*\*\*\*/Block/search\_product.twig
- ② カテゴリー
- app/template/\*\*\*\*\*/Block/category\_nav\_sp.twig
- ③ カートを見る~ホームに戻る
- app/template/\*\*\*\*\*/Block/login\_sp.twig

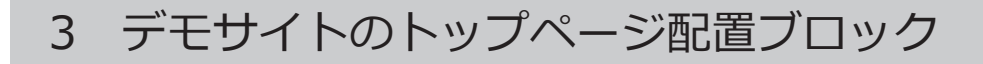

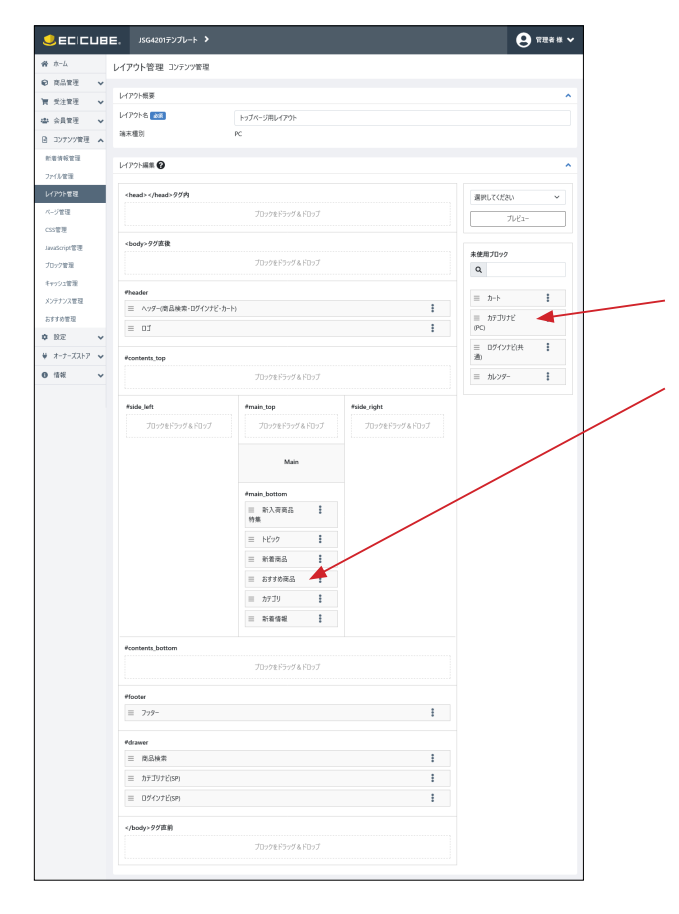

#### **デモサイト**

https://kaijp.com/demo/jsg4201demo/

デモサイトでは、トップページのレイアウトは左図のように なっています。

「カテゴリナビ (PC)」は未使用ブロックに移動

「おすすめ商品」ブロックを配置(プラグイン)

4 トップページ配置ブロック

(1) トップページ画像スライド フラグイン利用で管理画面登録が可能 詳細→ https://kaijp.com/plugin/

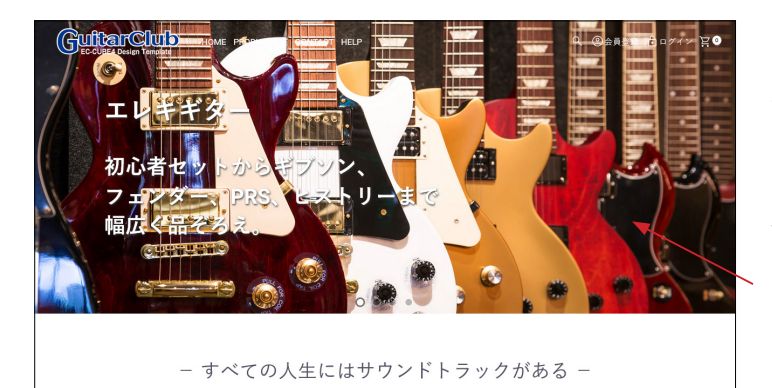

すべての人生にはサウンドトラックがある EC-CUBEデザインテンプレート<br>EC-CUBE4.2系対応 生きることは普楽的であること。<br>|の血が開り出すところから始まる,<br>べての生命がリズムを刻んでいる。

下記ファイルの画像やテキストを変更してください。 ■ app/template/\*\*\*\*\*/Block/top\_slider.twig top\_slider.twig は、default\_frame.twig で読み込んでいます。 (85 行目付近)

#### PC・スマホで、別々の画像を表示することができます。

#### **PC 用(img タグに class="pc" を設定)**

<img **class="pc"** src="{{ asset('assets/img/top/top01\_pc.jpg) }}"> デモサイトでは、縦 2400px、横 1000px のものを利用してい ます。サイズ変更は可能ですが、使用する画像の縦横比は同じ にしてください。

#### **スマホ用(img タグに class="sp" を設定)**

<img **class="sp"** src="{{ asset('assets/img/top/top01\_sp.jpg') }}">

デモサイトでは、横幅 800px、高さ 800px の正方形画像を使 用しています。

画像ファイルの保存場所

■ html/template/\*\*\*\*\*/assets/img/top

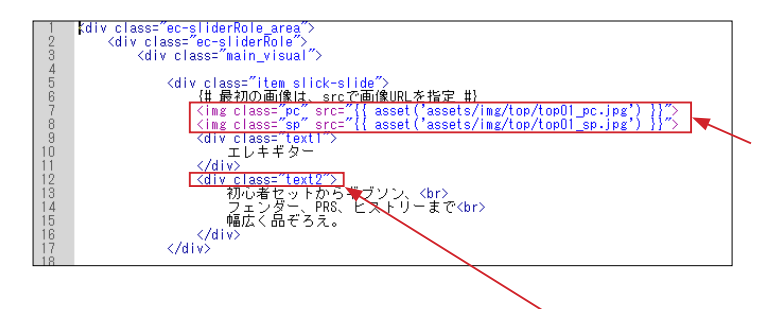

**PC スマホ、どちらも同じ画像を利用する**場合は、class 属性を

削除して 2 つのコードを 1 つに修正します。

---------------------------

<img class="pc" src="{{ asset('assets/img/top/\*\*\*\*\*.jpg') }}">

<img class="sp" src="{{ asset('assets/img/top/\*\*\*\*\*.jpg') }}">

↓【変更】

<img src="{{ asset('assets/img/top/\*\*\*\*\*.jpg') }}">

------------------------------------

**テキストをスマホで非表示**にしたいとき、class="pc" を追加す ると、PC のみの表示となります。

<div **class="pc"** class="text2">

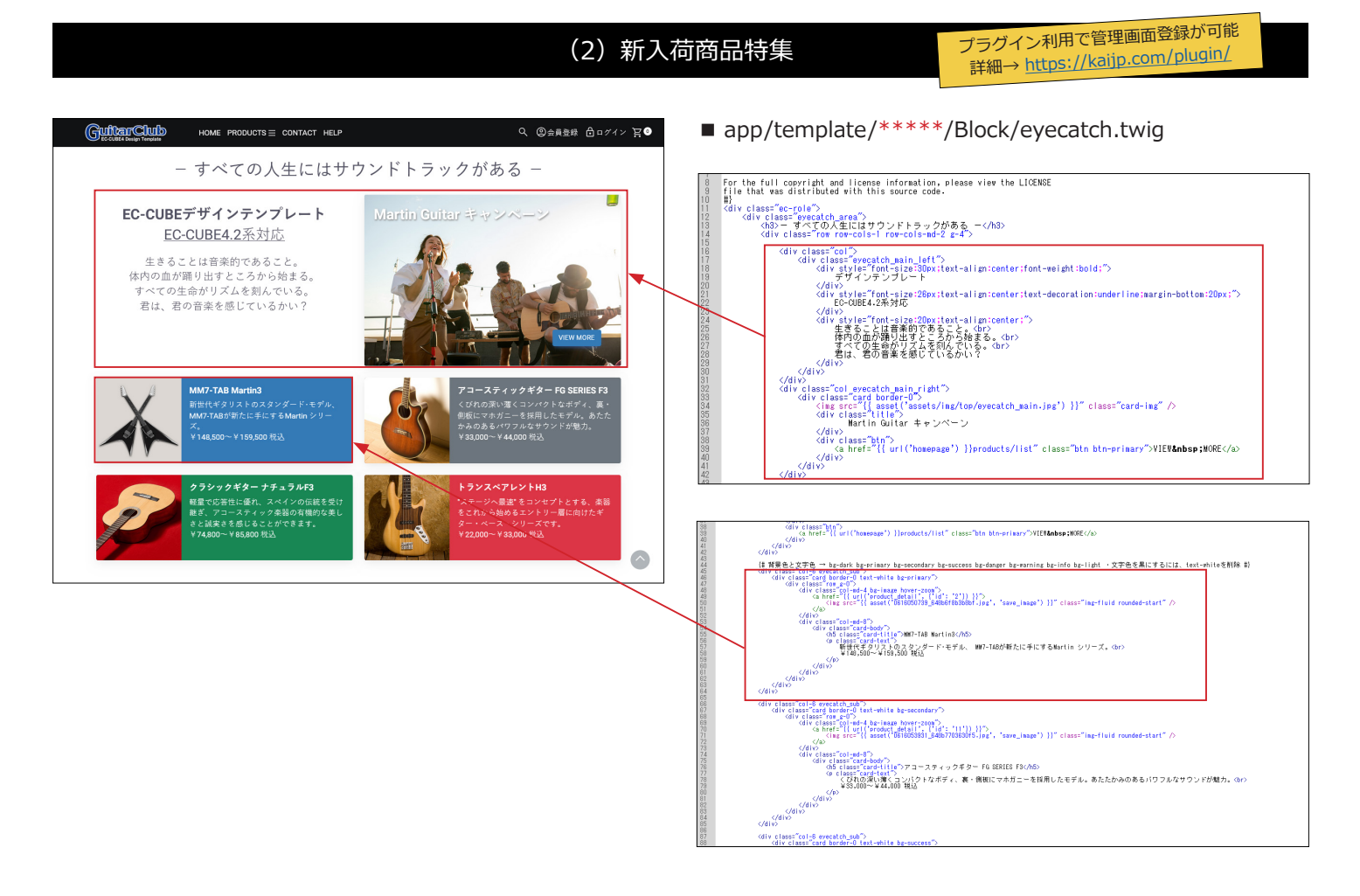

(3)トピック

プラグイン利用で管理画面登録が可能 詳細→ https://kaijp.com/plugin/

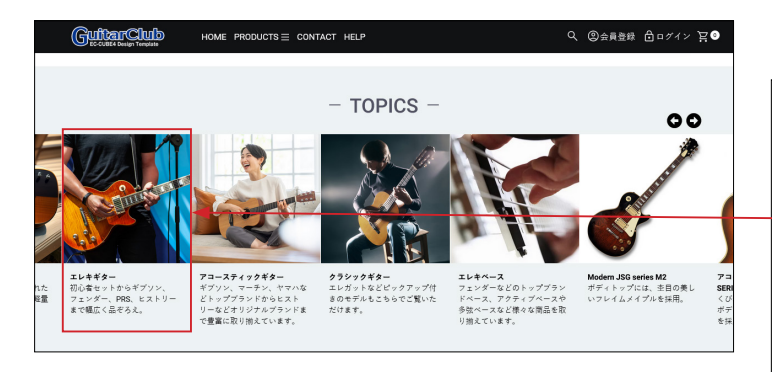

#### ■ app/template/\*\*\*\*\*/Block/topic.twig

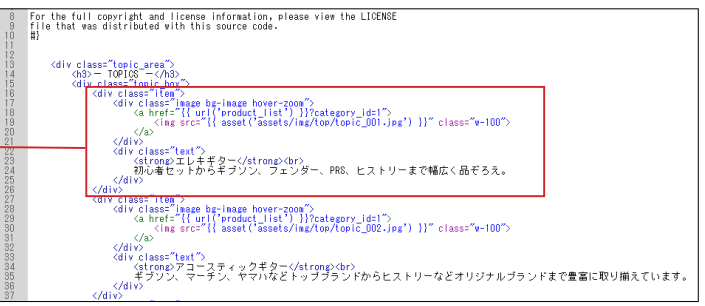

#### (4)新着商品

プラグイン利用で管理画面登録が可能 詳細→ https://kaijp.com/plugin/

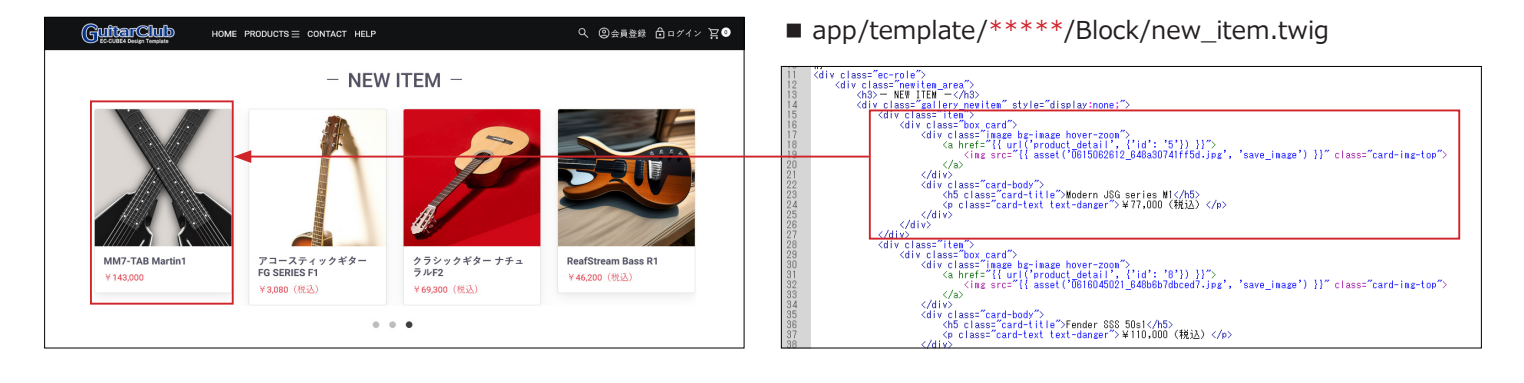

#### (5)カテゴリ

プラグイン利用で管理画面登録が可能 詳細→ https://kaijp.com/plugin/

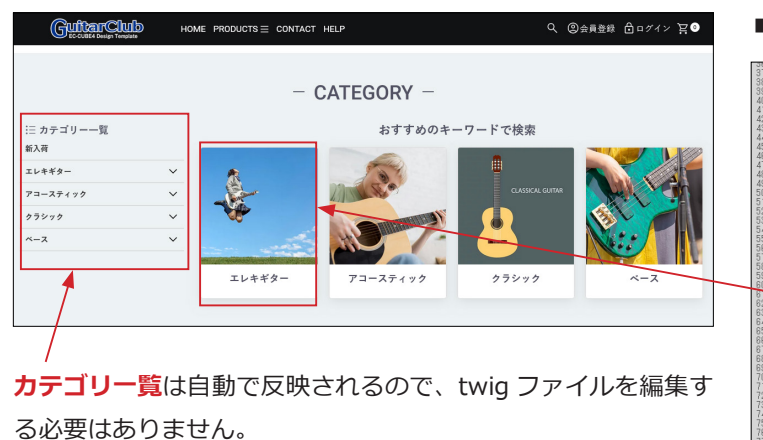

■ app/template/\*\*\*\*\*/Block/category.twig

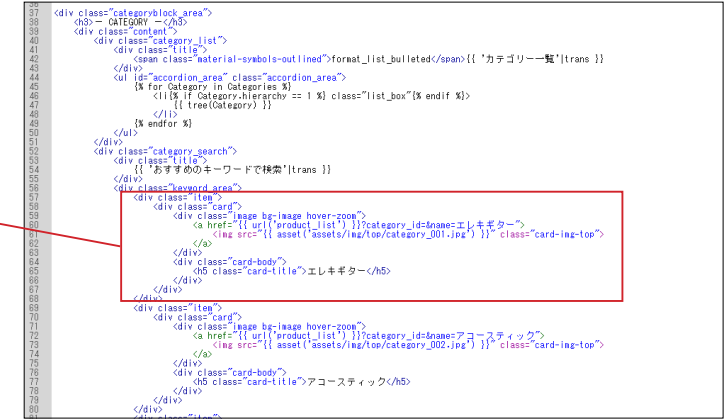

#### (6)新着情報

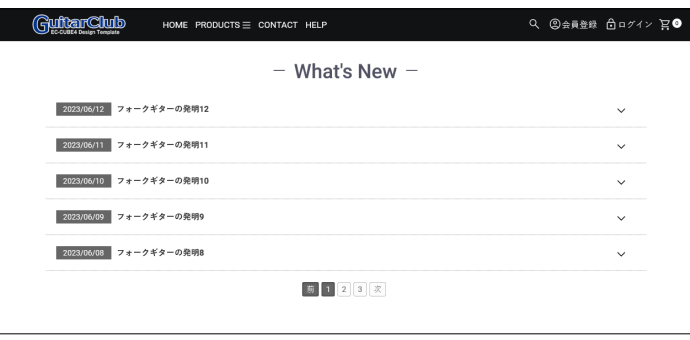

#### ■ app/template/\*\*\*\*\*/Block/news.twig 登録件数が 5 件を超えると、ページャーで表示されます。

「新着情報管理」のデータが自動で反映されるので、twig ファ イルを編集する必要はありません。

#### (7)おすすめ商品

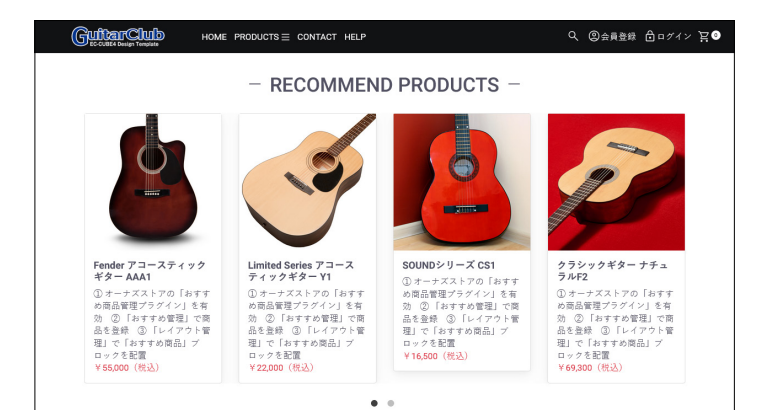

① オーナズストアの「おすすめ商品管理プラグイン」を有効に します。

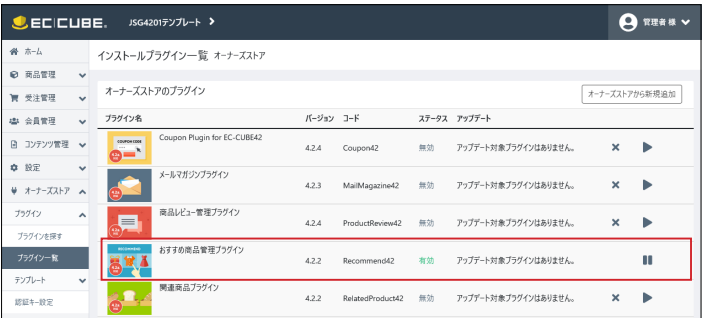

② 「おすすめ管理」で商品を登録します。

③ 「レイアウト管理」で「おすすめ商品」ブロックを配置します。

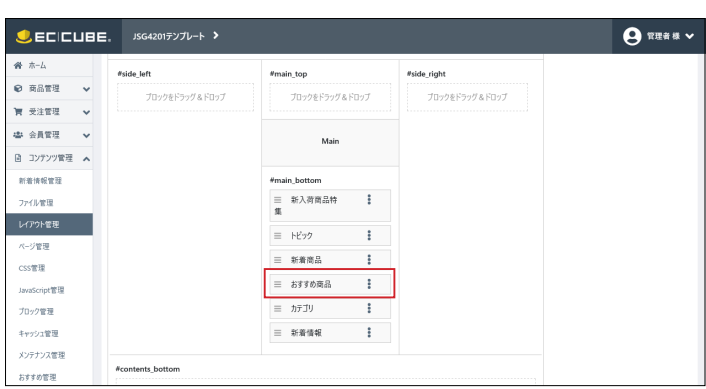

## 5 フッター

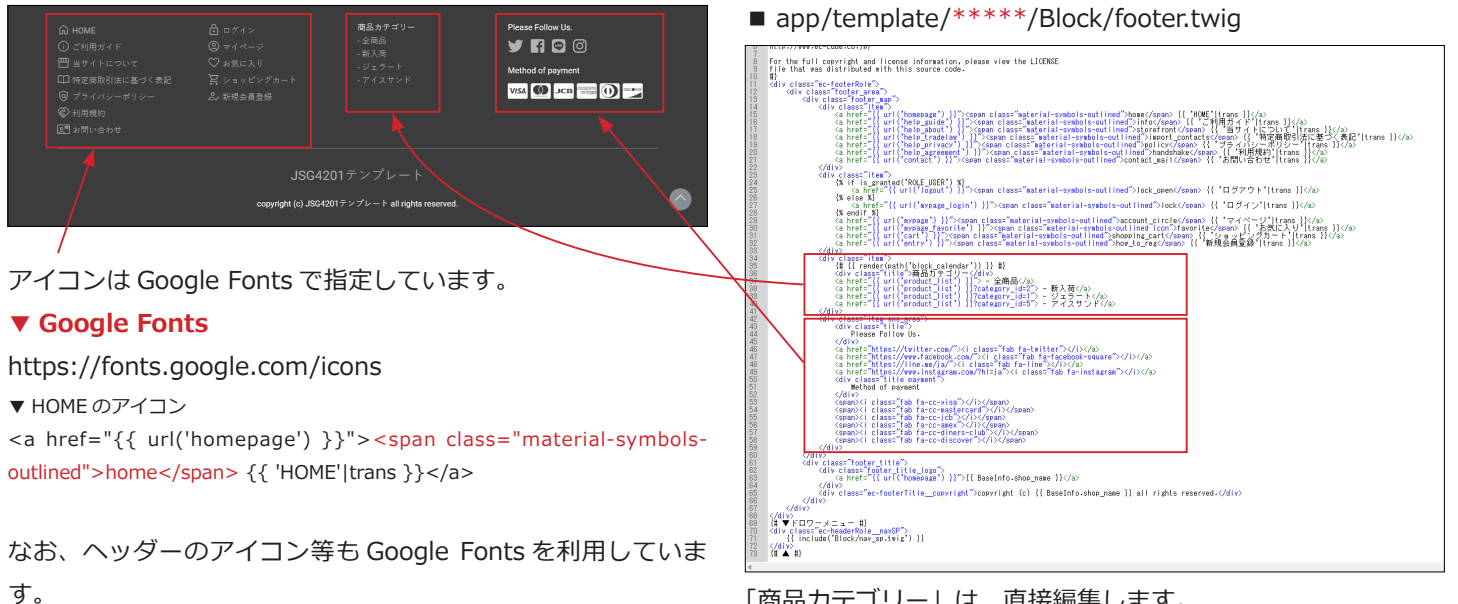

#### 「商品カテゴリー」は、直接編集します。

「SNS」と「支払方法」のアイコンは Font Awesome で指定し ています。

#### **▼ Font Awesome**

https://fontawesome.com/v5/search?o=r&m=free

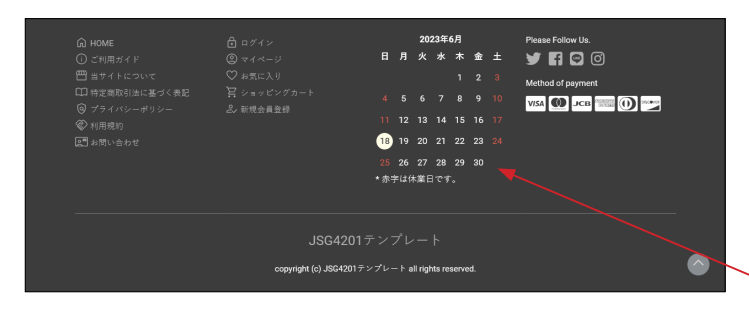

#### **フッターにカレンダーを表示する**

たとえば、「商品カテゴリー」の箇所を下記のように書き換えま す。 <div class="item"> {{ render(path('block\_calendar')) }} </div>

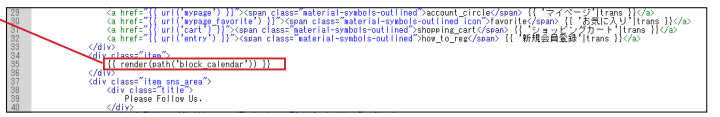

## 6 利用可能な SVG アイコン

#### (1) Google Fonts

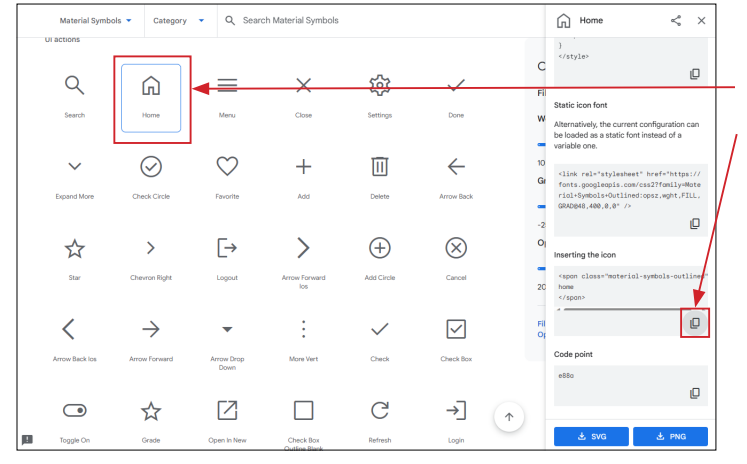

#### **https://fonts.google.com/icons**

- ① アイコンをクリックします。
- ② 「Inserting the icon」のコピーアイコンをクリックすると、
- クリップボードにコピーされます。
- ③ コピーされた下記コードを貼り付けます。

------------------------------------

------------------------------------

<span class="material-symbols-outlined"> home

</span>

### (2) Font Awesome

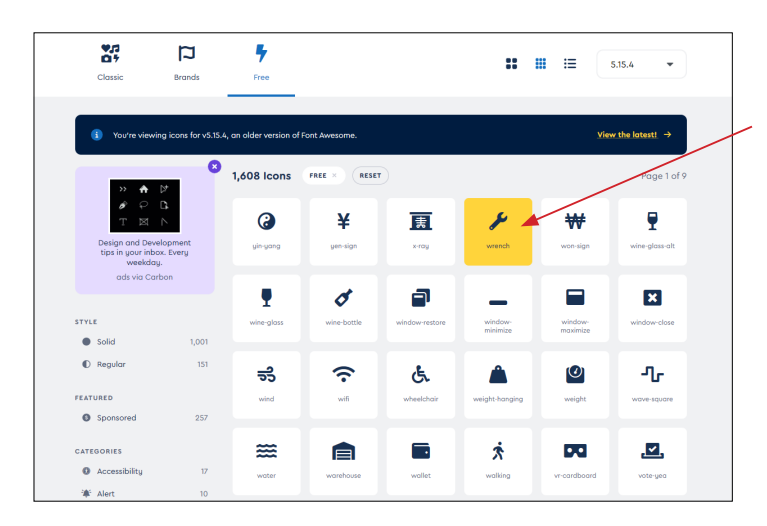

#### **https://fontawesome.com/v5/search?o=r&m=free**

① アイコンをクリックします。

- ② 左図のようなポップアップ画面が表示されます。 ここをクリックすると、クリップボードにコピーされます。
- ③ コピーされた下記コードを貼り付けます。

------------------------------------ <i class="fas fa-wrench"></i> ------------------------------------

 $\overline{\bullet}$ Unicode: feat Glunh:  $\mathcal{L}$ wrench  $\oplus$ ō  $\sim$   $\sim$ B A Ų  $\mathbf{u}$ No Rotation **CC** Default Size  $\overline{a}$  $\mathcal{G}$  Get Started ≱ Released: 2 Last Updated: 5.0.13

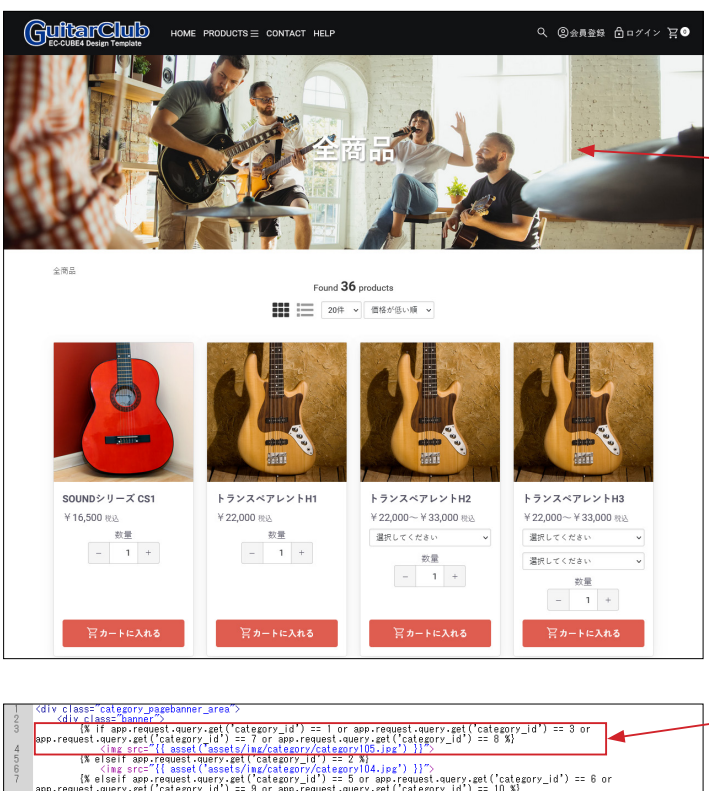

7 商品一覧ページ

# **EXECUTE AND ACTION CONTROLLAR CONTROLLAR CONTROLLAR CONTROLLAR CONTROLLAR CONTROLLAR CONTROLLAR CONTROLLAR CONTROLLAR CONTROLLAR CONTROLLAR CONTROLLAR CONTROLLAR CONTROLLAR CONTROLLAR CONTROLLAR CONTROLLAR CONTROLLAR CON** quest.query.get("casset("asset("asset<br>
(img src="{{ asset("assets<br>
(% elseif Category is null %}<br>
(% elseif Category is null %)<br>
(dependent disset)<br>
(dependent disset)<br>
(dependent disset)

プラグイン利用で管理画面登録が可能 詳細→ https://kaijp.com/plugin/

下記ファイルで、バナーの指定を行います。 ■ app/template/\*\*\*\*\*/Product/list\_banner.twig

カテゴリーごとに、異なる画像を表示することができます。

#### **記述方法**

(1) バナー画像

カテゴリ ID が 1or 3or7or8 のとき、category105.jpg を表 示します。

カテゴリ ID が 4 のとき、category1.jpg を表示します。

「全ての商品」のときは、category.jpg を表示します。

カテゴリ指定がない場合は、category101.jpg を表示します。

#### 画像ファイルの保存場所

■ html/template/\*\*\*\*\*/assets/img/category

画像サイズ 縦:500px、横:1800px ぐらいを目安に作成してください。 特に指定はありません。

list\_banner.twig は、default\_frame.twig で読み込まれていま す。

■ app/template/\*\*\*\*\*/default\_frame.twig 77 行目付近

#### (2)商品の並び方変更

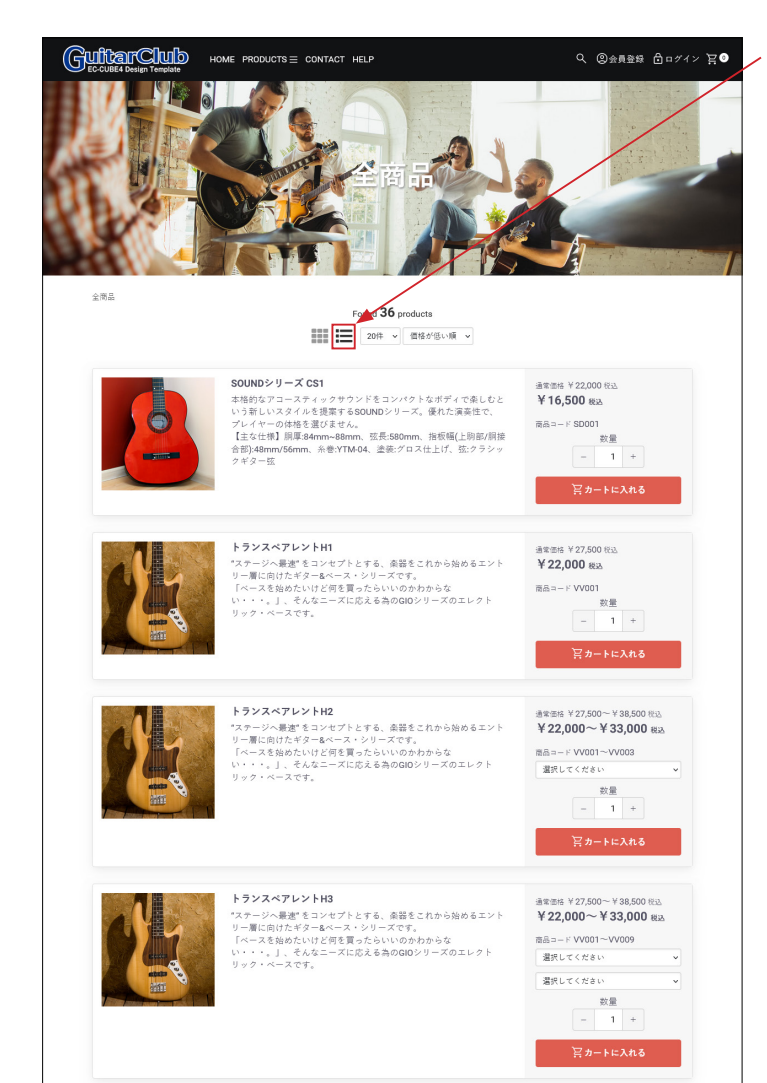

右のアイコンをクリックすると、縦一列で表示されます。 商品のコメントは、商品登録の「商品説明 ( 一覧 )」が反映さ れます。

並び方はクッキーに保存されるので、ページが遷移しても選択 (クリック)した並び方が維持されます。

商品詳細の「商品説明」を使用する場合は、 224 行目付近(2カ所)を変更します。 (→ description\_detail に変更する)

-----------------------------------

{# ■商品説明 [Product.description\_list] or [Product. description\_detail] 2 カ所 #} {% if Product.description\_list%} <div class="description"> {{ Product.description\_list|raw|nl2br }}  $<$ /div> {% endif %}

-----------------------------------

#### (1)商品画像拡大プレビュー

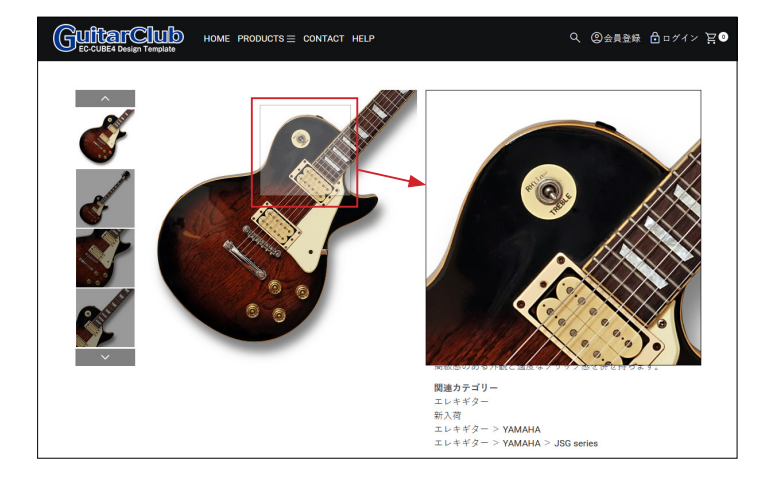

商品画像にカーソルを乗せると、右エリアに拡大図が表示され ます。

スマホでは、ピンチアウトが可能です。

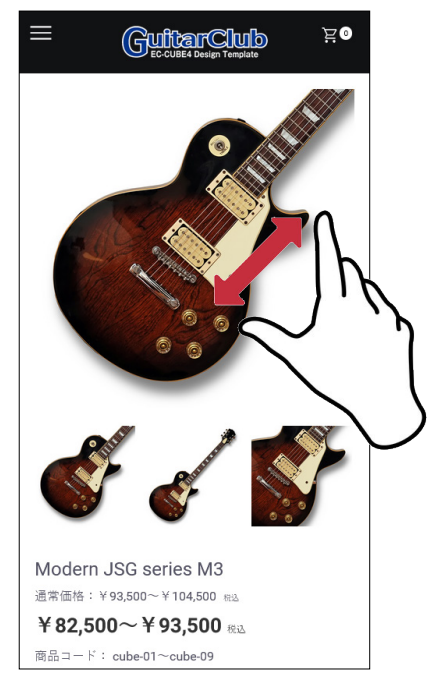

#### (2)複数画像のサムネイル

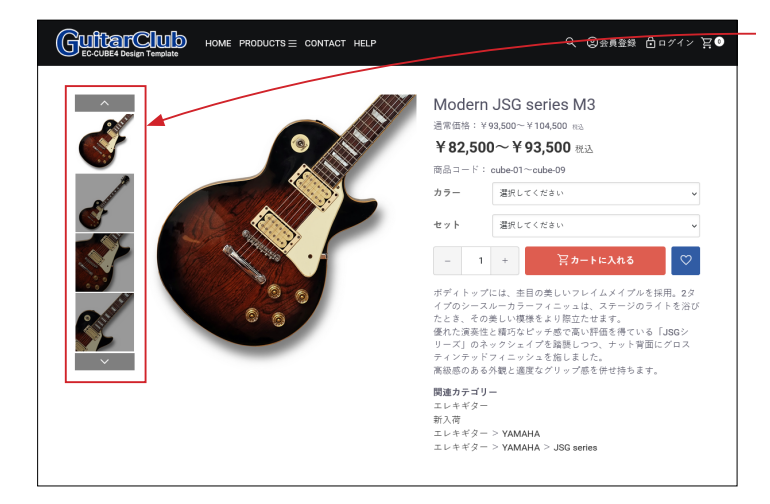

複数の画像が登録されている場合、メイン画像の左側にサムネ イルが縦に 4 点表示されます。

4点を超えると、縦にスライドします。

商品画像が 1 点の場合は、サムネイルは表示されません。

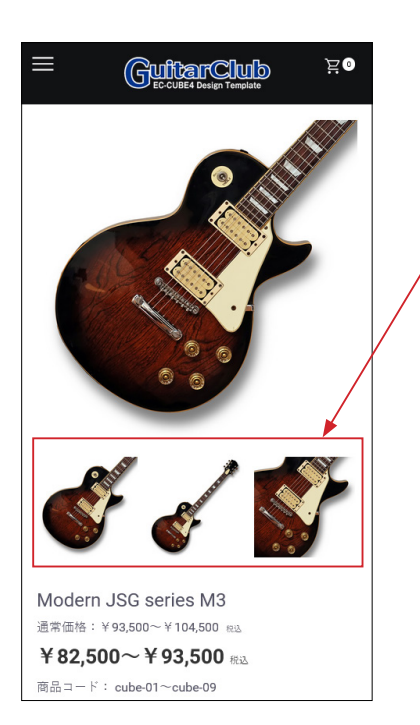

スマホでは、メイン画像の下にサムネイルが 3 点表示されます。 3 点を超えるとスライドします。

#### (3)規格ラベル

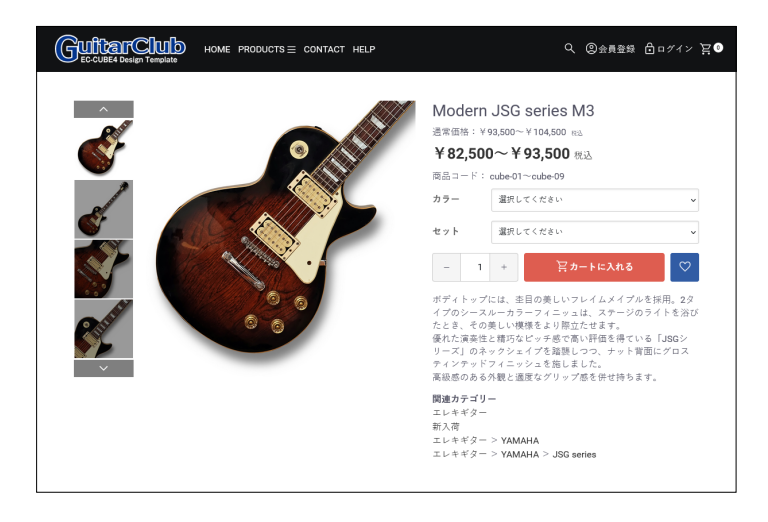

規格ラベルの文字数によっては、CSS で幅の割合を修正する必 要があります。

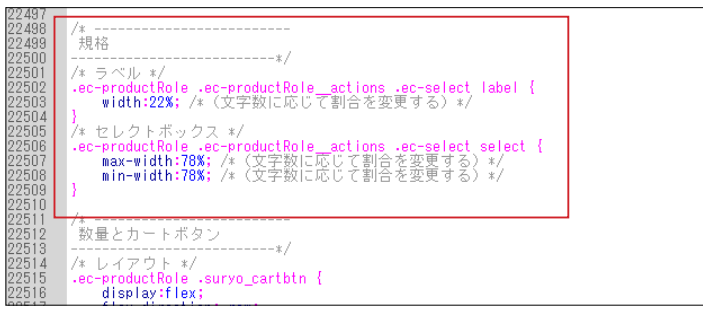

#### 22500 行目付近。

ラベルとセレクトボックスの割合は、合わせて 100% になるよ うにします。

#### (4)商品説明とフリーエリア

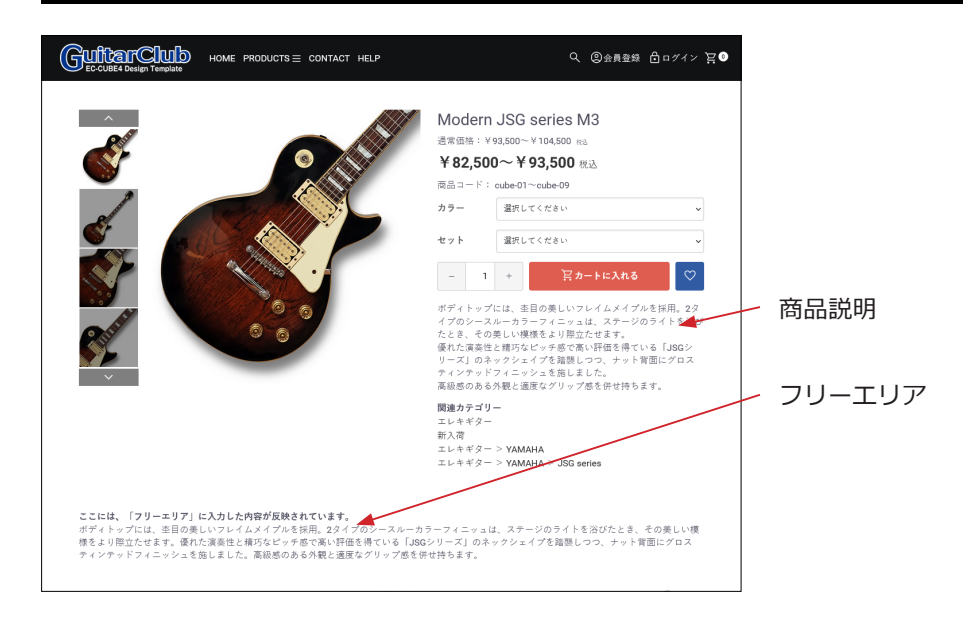

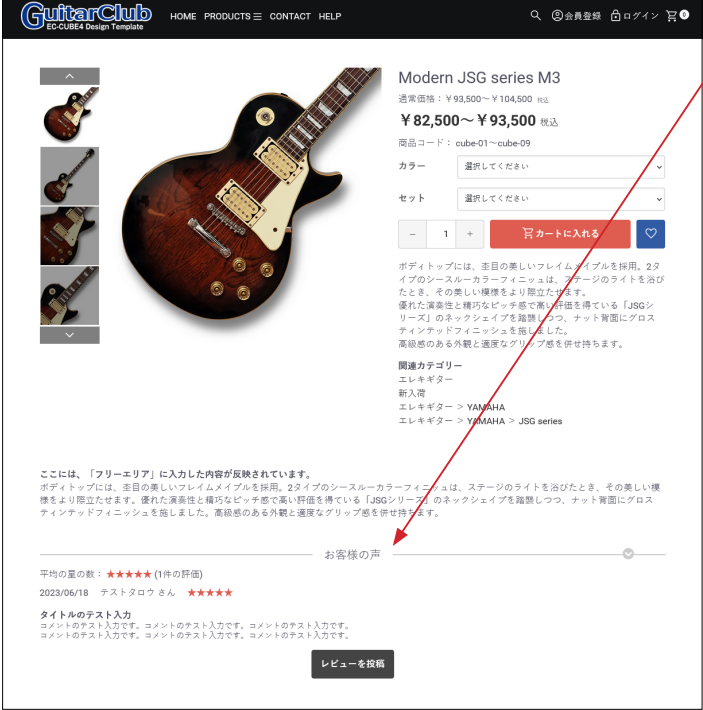

「商品レビュー管理プラグイン」を有効にすると、 「お客様の声」が表示されます。プラグインのレイアウトをカス タマイズしています。

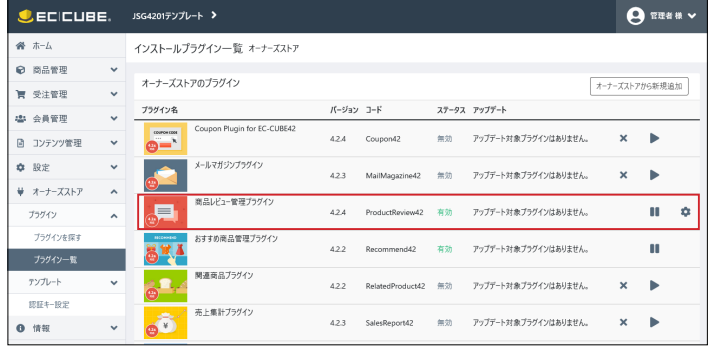

## 9 フォームの入力支援

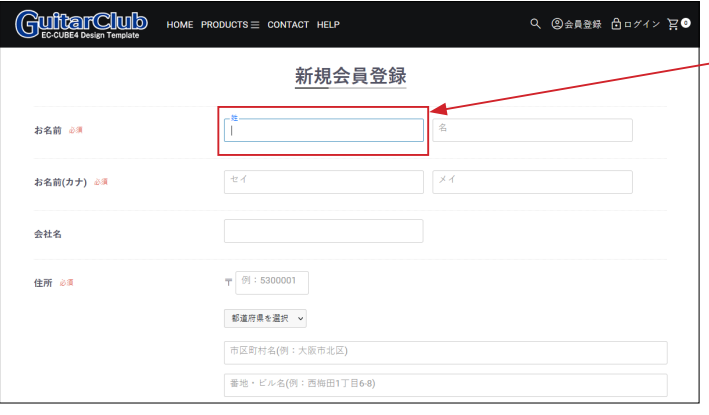

#### **マテリアルデザイン フローティングラベル**

必須項目の入力ボックスをクリックすると、記述例が上に表示 され、入力後、記述例に合った入力かどうかを確認できます。

必須でない項目は、記述例が最初から上に表示されます。 お問い合わせの「カナ」や「住所」など。

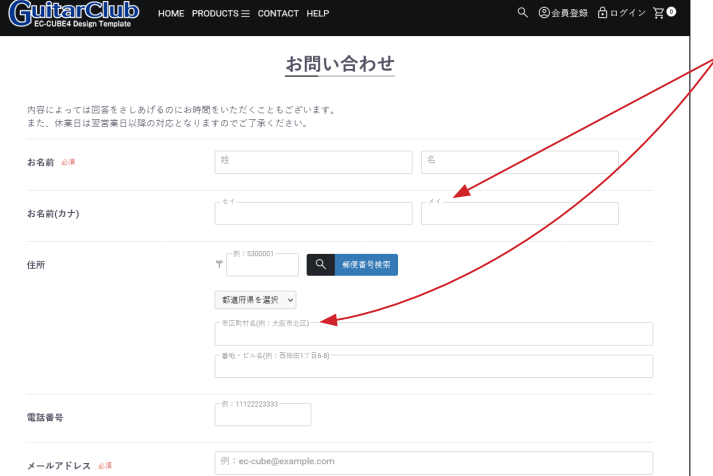